## **Új év nyitása az Aronic Bér- és Munkaügyi rendszerben**

**Év nyitás el**ő**tt, mindenképpen frissítsük le a programot, és célszer**ű **egy mentést is elvégezni.** 

## **1. Év nyitása, ha a felhasználó egy cég (egy ikon alatt jelennek meg a különböz**ő **évek)**

- A program indítása után a *Cég adatok karbantartása* fülre kattintunk.

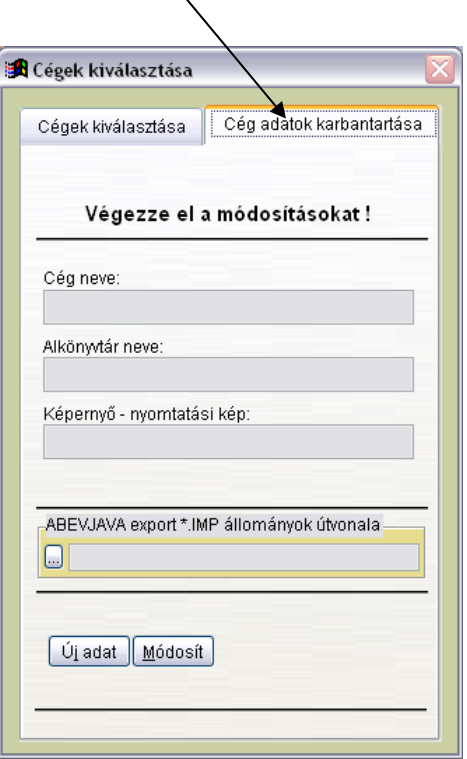

- *Új adat* – a cégnév felvitele *a Cég neve és a Képerny*ő *– nyomtatási kép* sorba. A cégnév mellé írjuk be az aktuális évszámot is. – *Mentés* 

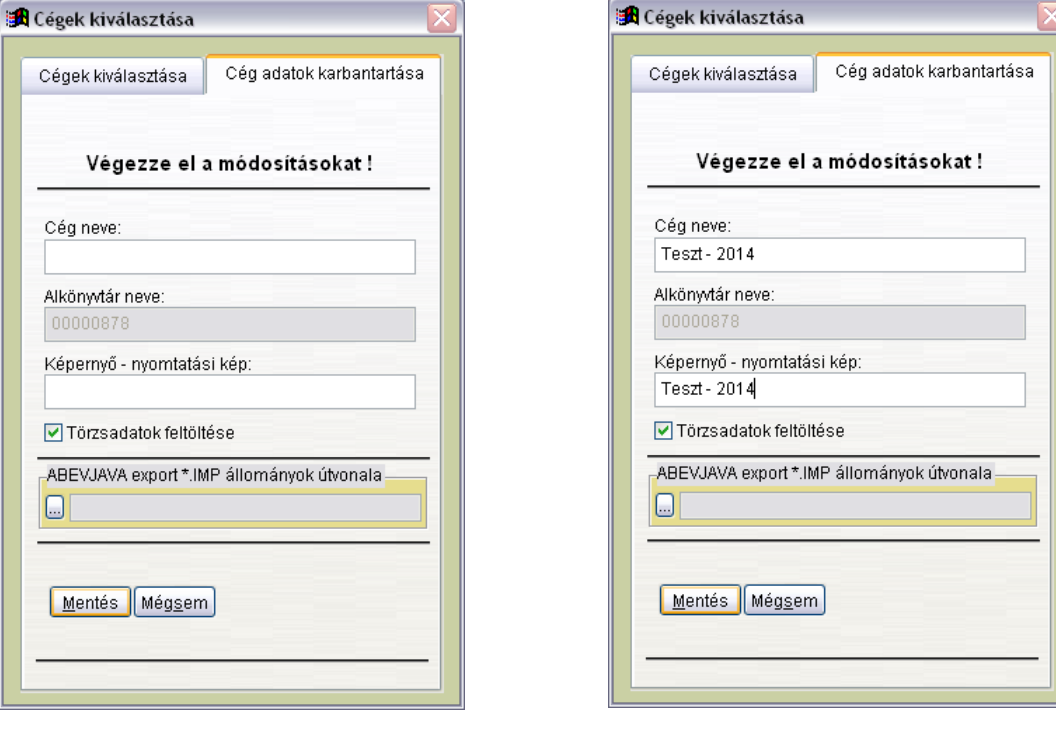

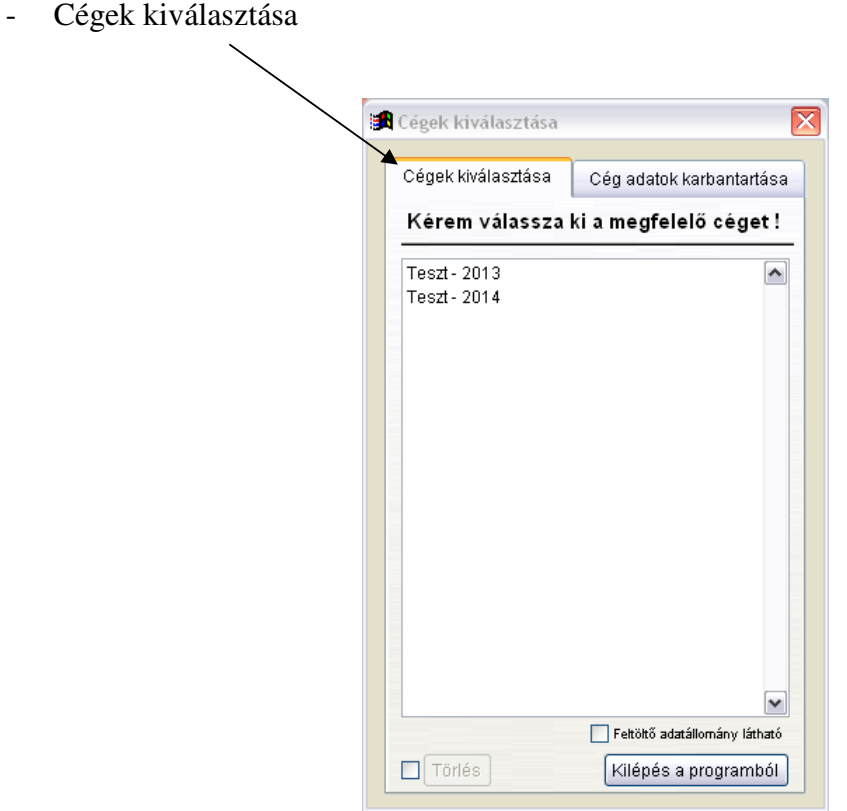

- Először válasszuk ki az adott cég *el*ő*z*ő *(!!!)* évi állományát, és lépjünk is be az előző időszakba,

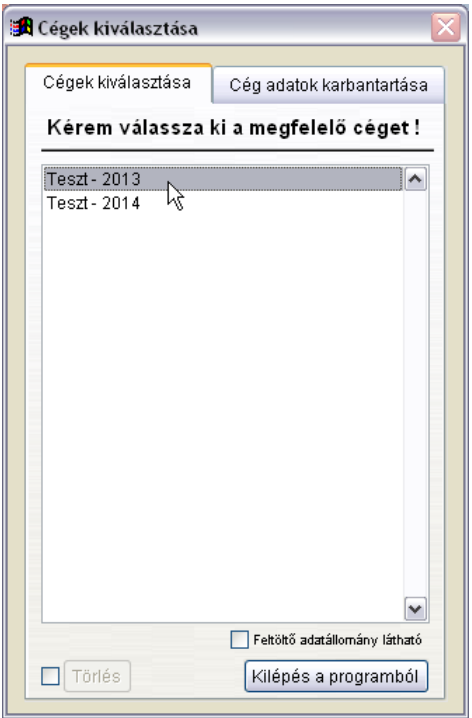

## - *Szerviz funkciók – Mentés merevlemezre – Mentés gombra kattintsunk.*

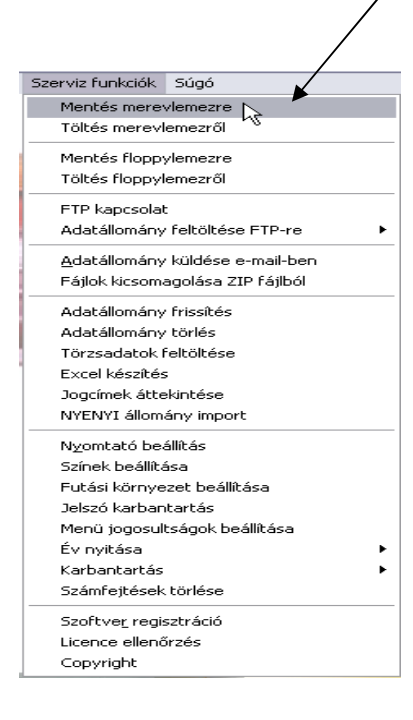

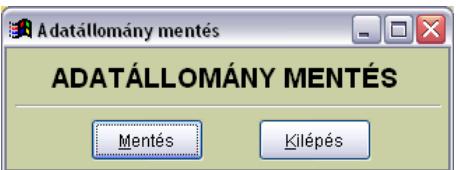

- A sikeres mentés után – *Id*ő*szak (cégváltás)* – Az új év kiválasztása

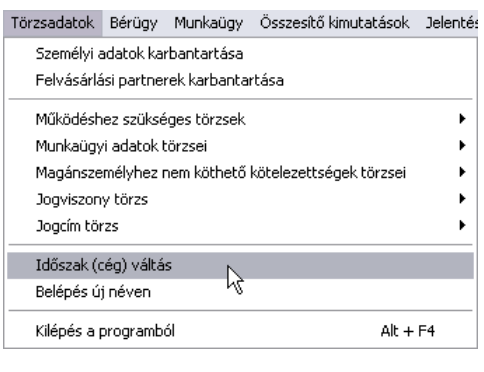

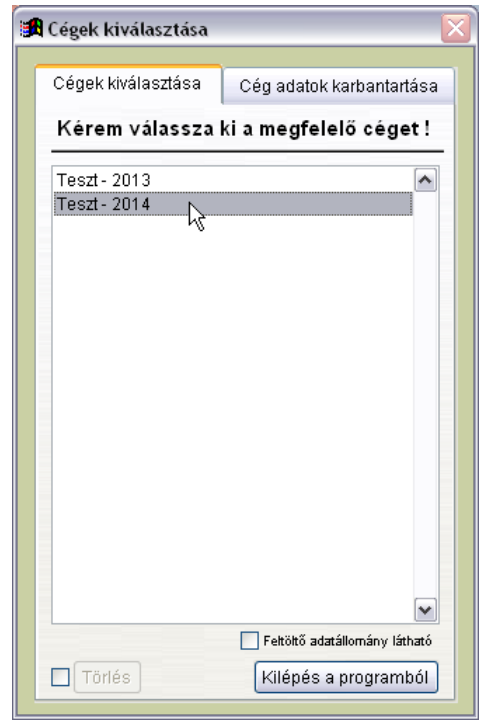

- Szerviz funkciók – *Töltés merevlemezr*ő*l* – Töltés gombra kattintsunk.

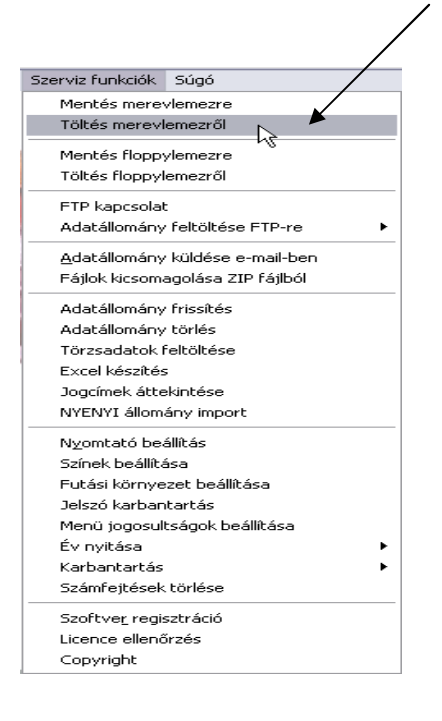

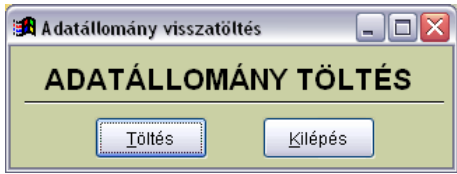

- *Szerviz funkciók* – *Év nyitása* – *Aktuális cég – El*ő*z*ő *év* melletti négyzetbe pipát teszünk A lenyíló ablakból kiválasztjuk az előző évi céget – *Évnyitás* gombra kattintunk.

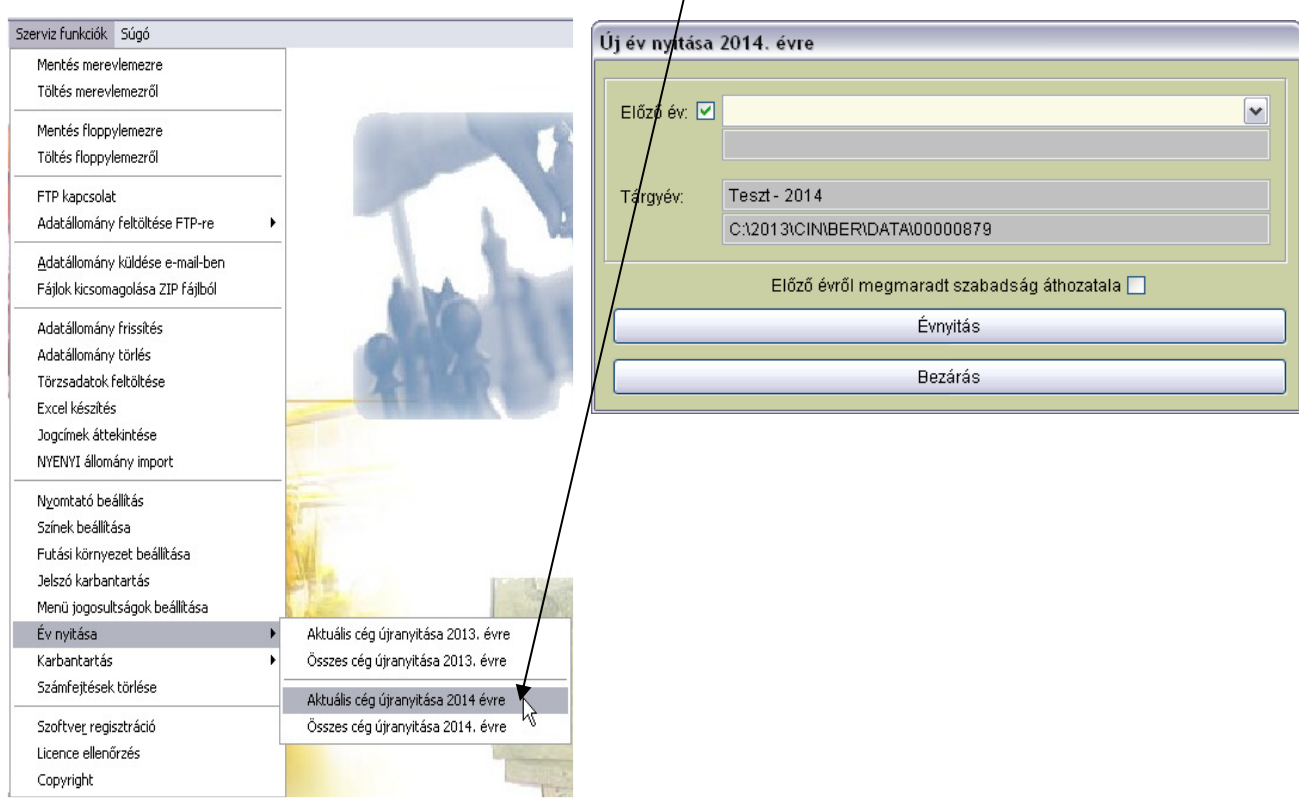

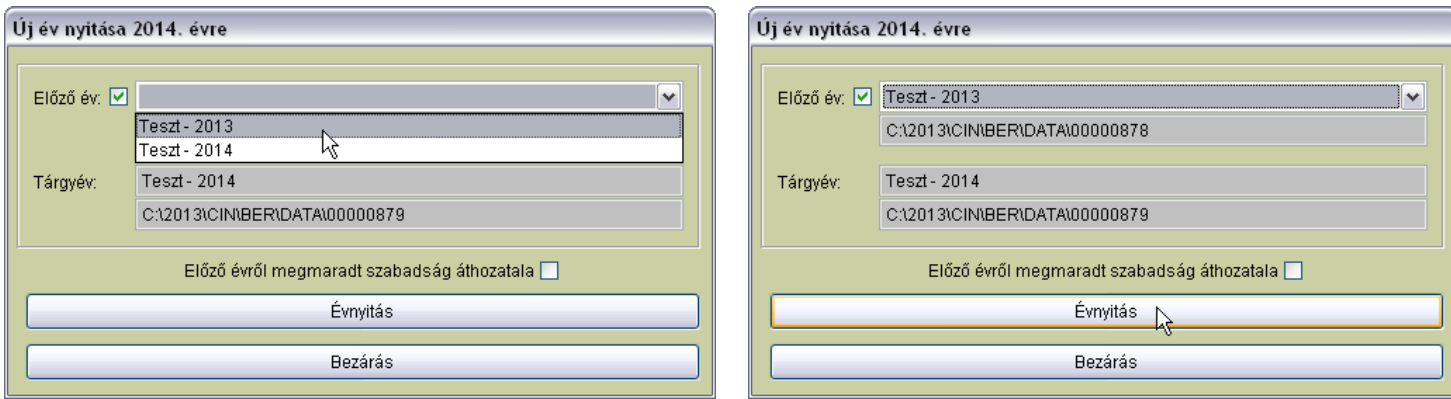

- A program jelezni fogja, hogy csak a *megfelel*ő *év kiválasztása* után indítsa el az évnyitást, mert a folyamat törléssel jár! Győződjünk meg róla, hogy a megfelelő évben vagyunk, és csak azután válaszoljunk a feltett kérdésre *Igen*nel! A program kiírja az új év sikeres megnyitását.

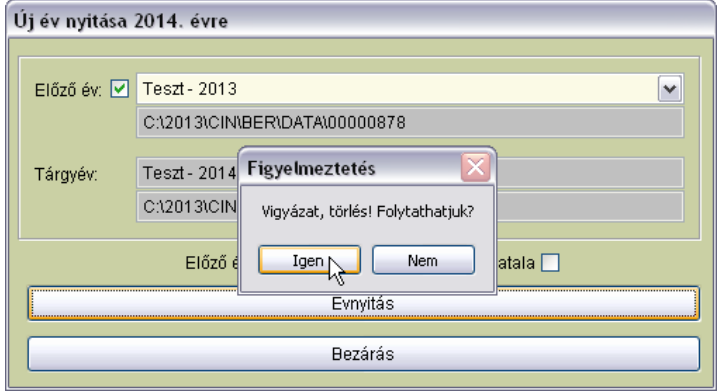

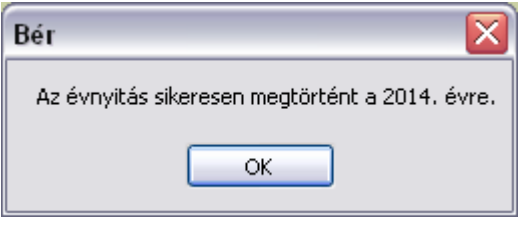

## **2. Év nyitása, ha a felhasználó könyvel**ő**iroda, illetve (minden év külön ikonról indul)**

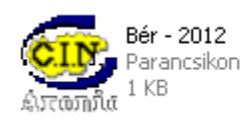

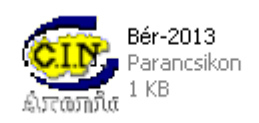

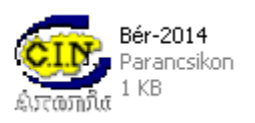

- Általában az Aronic programok könyvtárszerkezete az alábbiak szerint néz ki: C:\CIN\Bér\ .A meghajtó persze eltérhet, de a CIN mappa alatt található mindig a Bér mappa.
- Az első teendőnk, hogy valamilyen fájlkezelő (pl. *Total Commande)r segítségével* a bérprogramhoz tartozó meghajtón *létrehozunk egy mappát*, amelynek a neve a nyitni kívánt év száma legyen. *(C:\2014\)*
- Következő lépésként az évszámos mappa alatt nyissunk egy *CIN* mappát*. (C:\2014\CIN\)*
- Az előző évben megkeressük a *Bér mappát*, és az egészet megnyitás nélkül jelöljük ki, és másoljuk át a *C:\2014\CIN\* mappába.
- Létrehozunk egy ikont az új évünknek. (Képernyő üres részén jobb egérgombbal kattintunk*, Új parancsikon* – *Tallózás* – a lenyíló ablakban pedig megkeressük a *C:\2014\CIN\Bér\ber.exe*-t.)

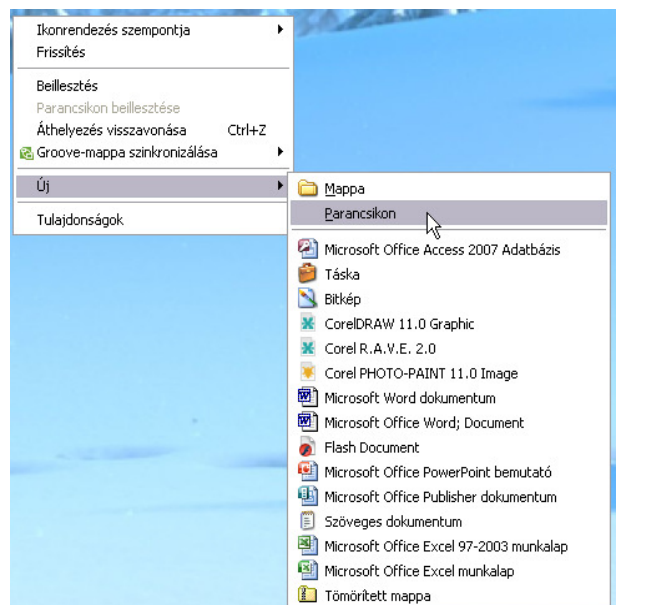

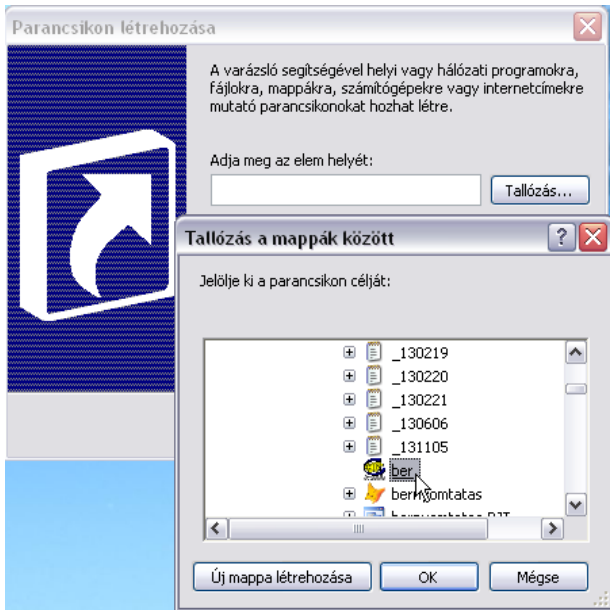

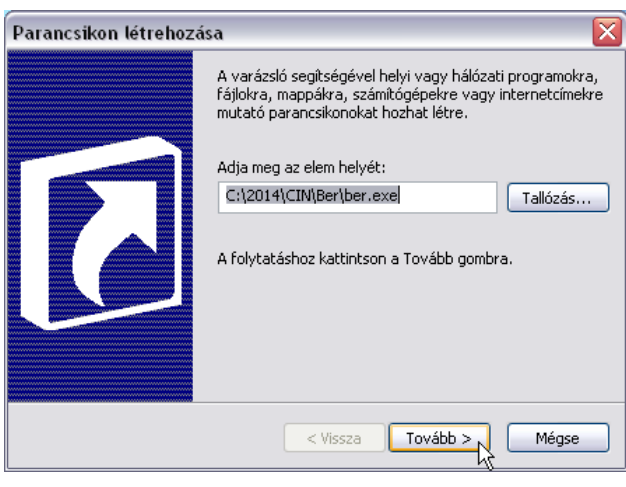

- Elindítjuk az új évre a bérprogramot, és belépünk az első cégbe.

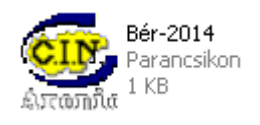

- *Szerviz funkciók* – *Év nyitása* – *Összes cég újranyitása 2014. évre* – Pipát teszünk a *"Minden cégnél elvégzi az évnyitást"* kérdés mellé, lehetőségünk van az előző évről megmaradt szabadságok áthozatalára is – *El*ő*z*ő *évr*ő*l megmaradt szabadság áthozatala* (itt is pipálási lehetőség van.) Ezt a lehetőséget azonban célszerű abban az estben használni, ha már az előző évre minden számfejtés megtörtént, ellenkező esetben a még nem számfejtett szabadságokat is átviszi a program az új évre.– *Vizsgálat – Indítás*

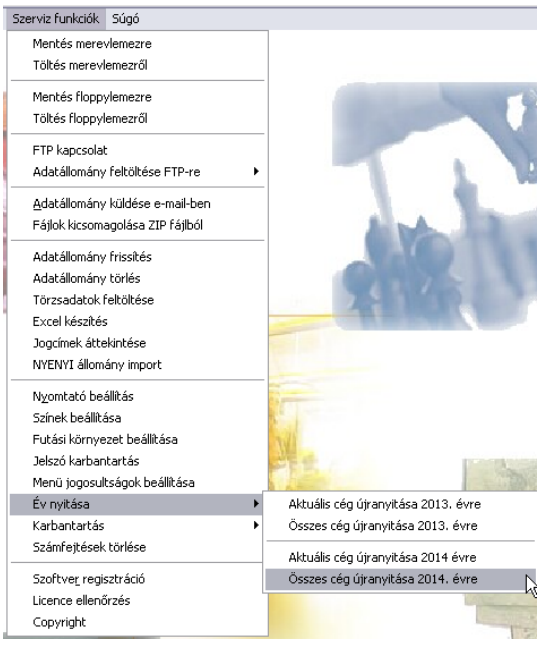

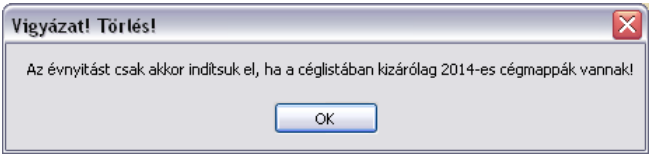

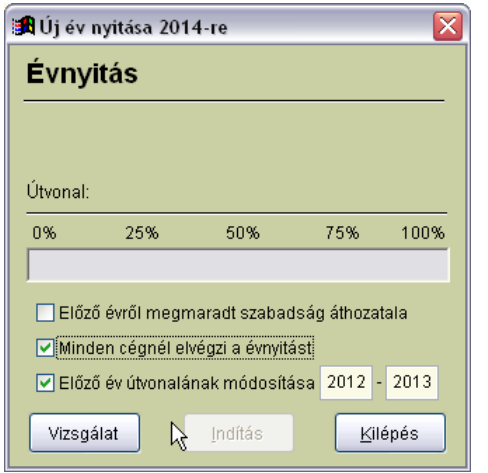

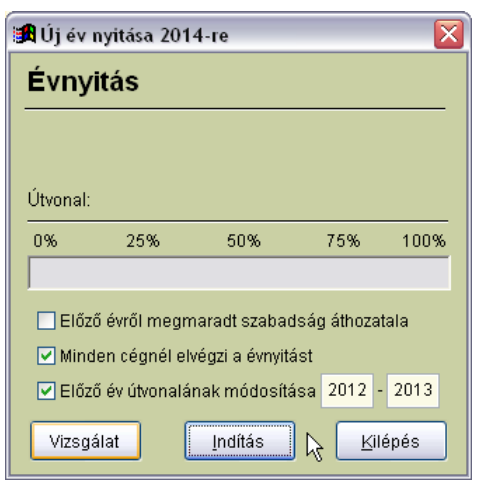

- Elkészültünk az évnyitással, ellenőrzésképpen , nézzük meg a *Szerviz funkciók* – *Futási környezet beállítása* menüpontban, hogy biztosan 2014-et látunk-e az időszak mellett.

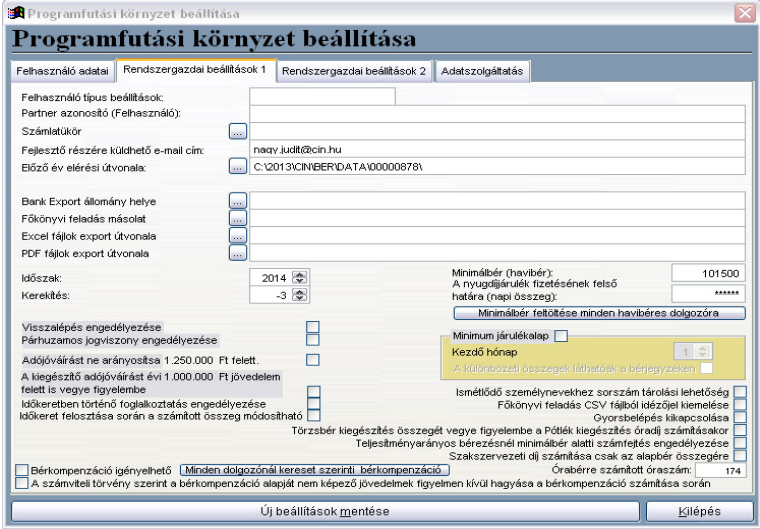